## **Tutorial SisGCorp para Pessoas Jurídicas (PJ)**

### **Como Cadastrar CNPJ?**

Para cadastrar o CNPJ:

- 1. Cidadão aciona o Certificado Digital de Pessoa Jurídica ao computador (Tipo A1 máquina ou Tipo A3 - Token ou Certificado em Nuvem).
- 2. Selecione opção Certificado Digital ou Certificado Digital em Nuvem na tela inicial do https://acesso.gov.br.

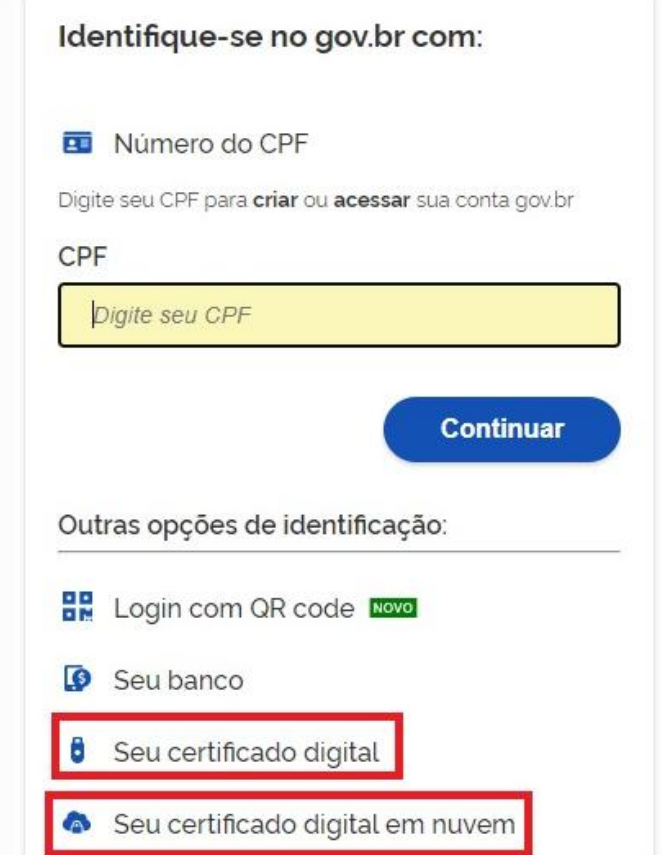

- 3. Siga os procedimentos específicos do tipo de Certificado Digital selecionado para digitar senha e continuar o processo.
- 4. Selecione menu Vincular Empresas via e-CNPJ, link Gerenciar Vínculos com Empresas.

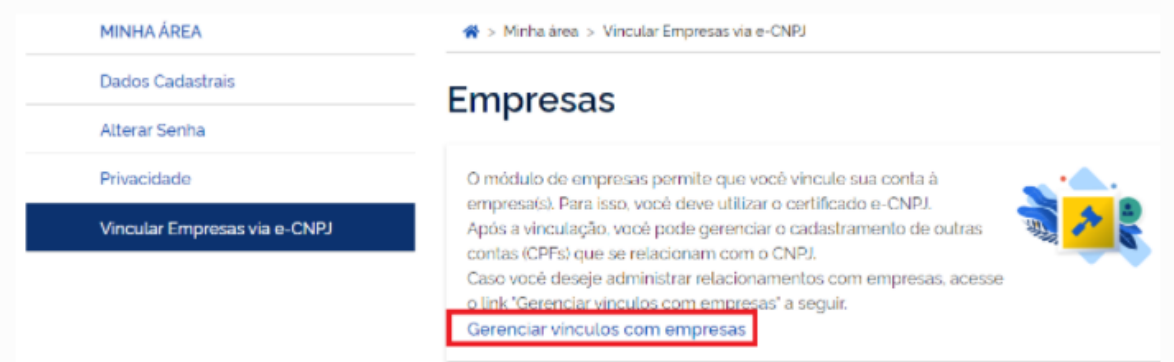

5. Clicar botão Vincular empresa do e-CNPJ

→ Vinculação de empresas via e-CNPJ > Inicio

# Vinculação de empresas via e-CNPJ

Para criar um vínculo, insira o certificado e-CNPJ da sua empresa e valide as informações.

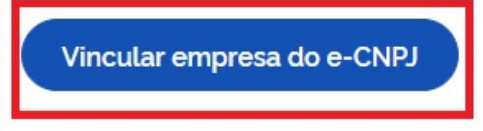

6. Cidadão confere as informações presentes no Certificado Digital de Pessoa Jurídica. Clica no botão Vincular

Informações da empresa

Vincular

Cancelar

**CNPJ** 

CPF

Nome do participante

### Cadastro de Colaborador do CNPJ &

A Conta gov.br permite o cadastramento de pessoas que não pertencem diretamente a empresa. Esse cadastro ocorre pela indicação de colaboradores.

#### Atenção:

- 1. O cidadão que realizará o cadastro do colaborador deverá ter cadastrado como Representante do CNPJ, conforme os passos presentes para Cadastro do CNPJ.
- 2. O colaborador deverá ter cadastro no Login Único
- 3. O dono do certificado digital de pessoal jurídica não poderá ser cadastrado como colaborador da própria empresa.

Para realizar o cadastramento de colaboradores, favor seguir os passos:

- 1. Cidadão aciona o Certificado Digital de Pessoa Jurídica ao computador (Tipo A1 máquina ou Tipo A3 - Token).
- 2. Selecione opção Certificado Digital na tela inicial do https://acesso.gov.br.

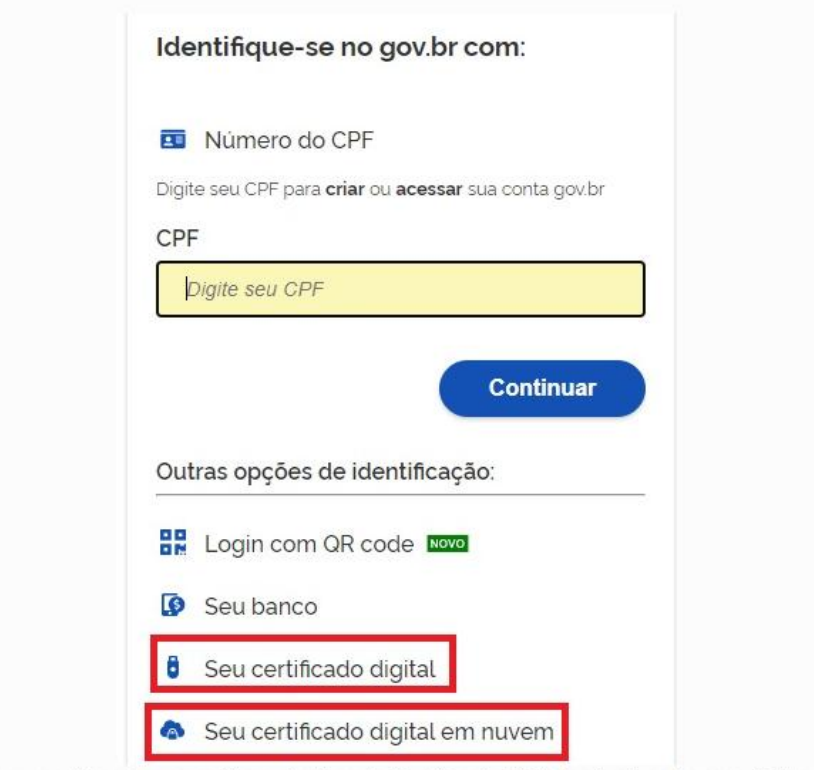

- 3. Siga os procedimentos específicos do tipo de Certificado Digital selecionado para digitar senha e continuar o processo.
- 4. Selecione menu Vincular Empresas via e-CNPJ, link Gerenciar Vínculos com Empresas.

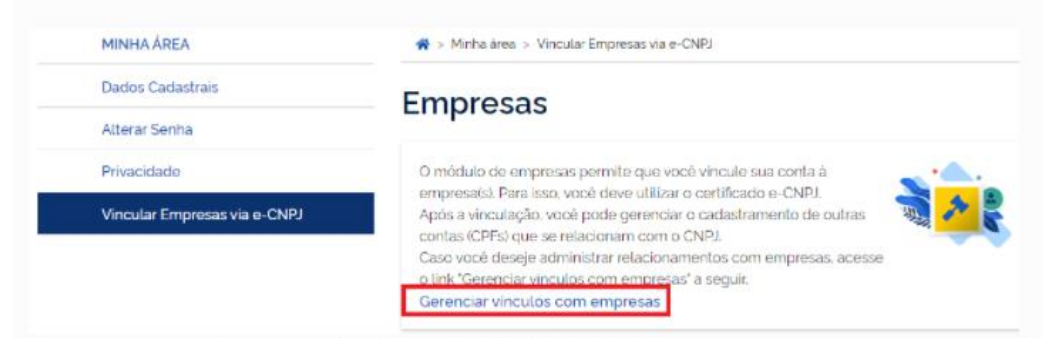

5. Clica no nome da empresa deseja cadastrar os colaboradores.

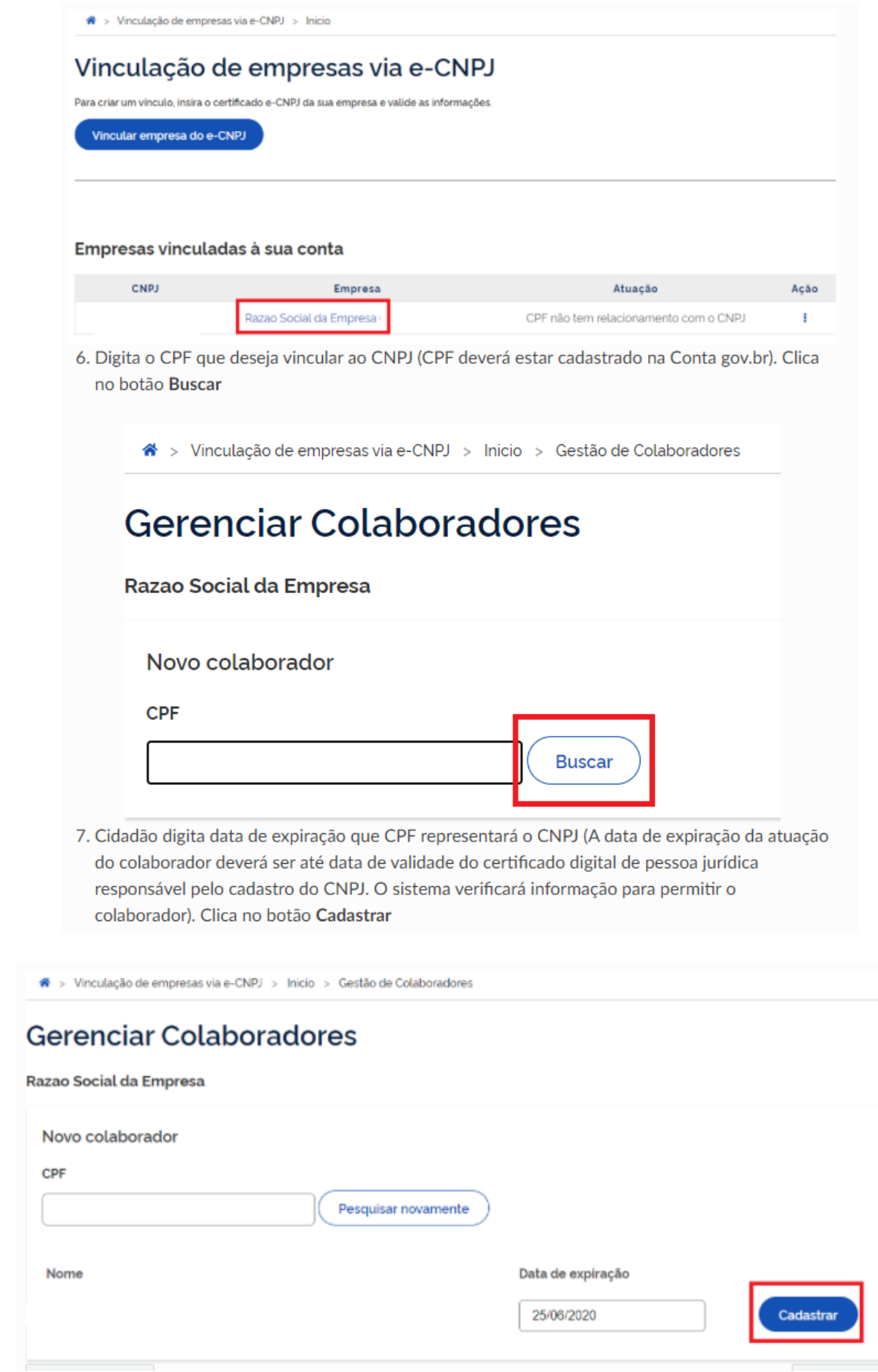

### **Como Atualizar CNPJ?**

Para atualizar o CNPJ:

- 1. Cidadão aciona o Certificado Digital de Pessoa Jurídica ao computador (Tipo A1 máquina ou Tipo A3 - Token).
- 2. Selecione opção Certificado Digital ou Certificado Digital em Nuvem na tela inicial do https://acesso.gov.br.

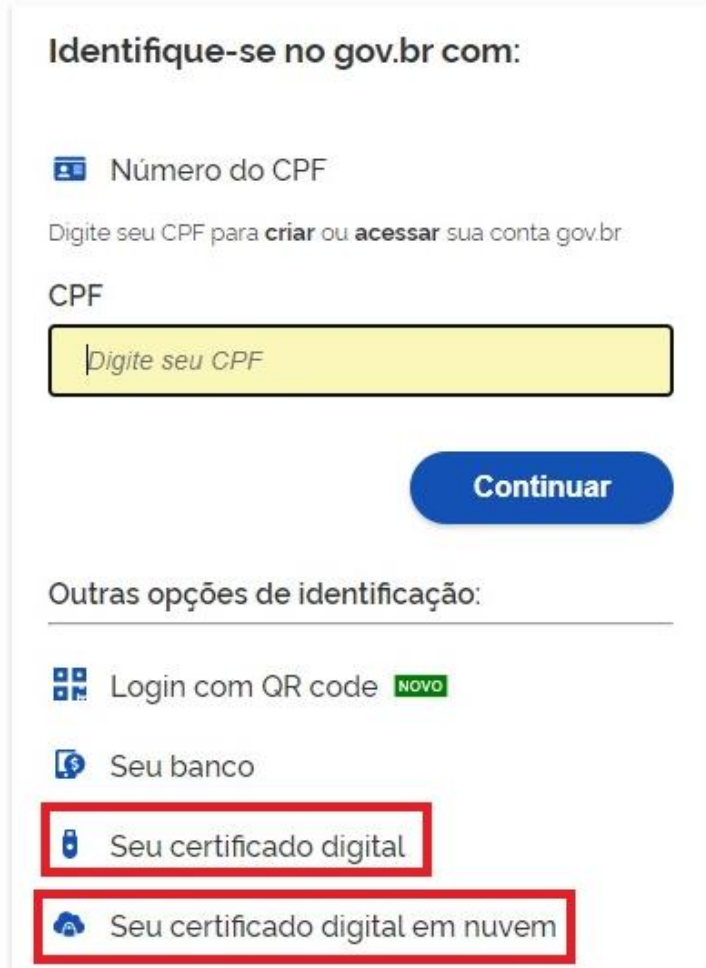

- 3. Siga os procedimentos específicos do tipo de Certificado Digital selecionado para digitar senha e continuar o processo.
- 4. Selecione menu Vincular Empresas via e-CNPJ, link Gerenciar Vínculos com Empresas.

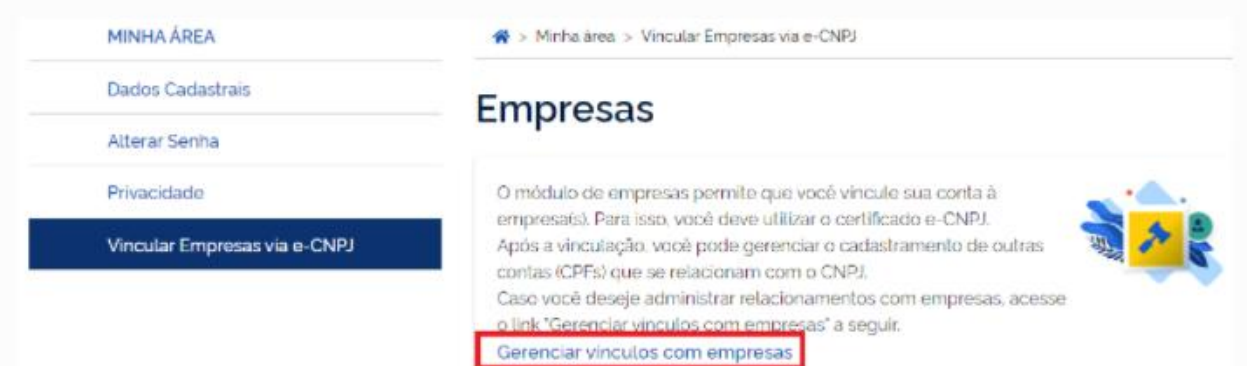

5. Localiza o CNPJ deseja alterar. Clique no botão com imagem de 3 pontos na vertical e selecione opção Desativar Empresa

### Vinculação de empresas via e-CNPJ

Para criar um vinculo, insira o certificado e-CNPJ da sua empresa e valide as informações.

Vincular empresa do e-CNPJ

Empresas vinculadas à sua conta CNPJ Empresa Atuação Razao Social da Empresa CPF não tem relacionamento com o CNPJ Gerenciar colaboradores Importar colaboradores Desativar empresa

Ação

 $\mathbf{E}$ 

6. Aparecerá tela com a pergunta Ao desativar a vinculação todos os colaboradores cadastrados para a mesma serão excluídos. Deseja desativar mesmo assim?. Entendido a pegunta, clique no botão Sim.

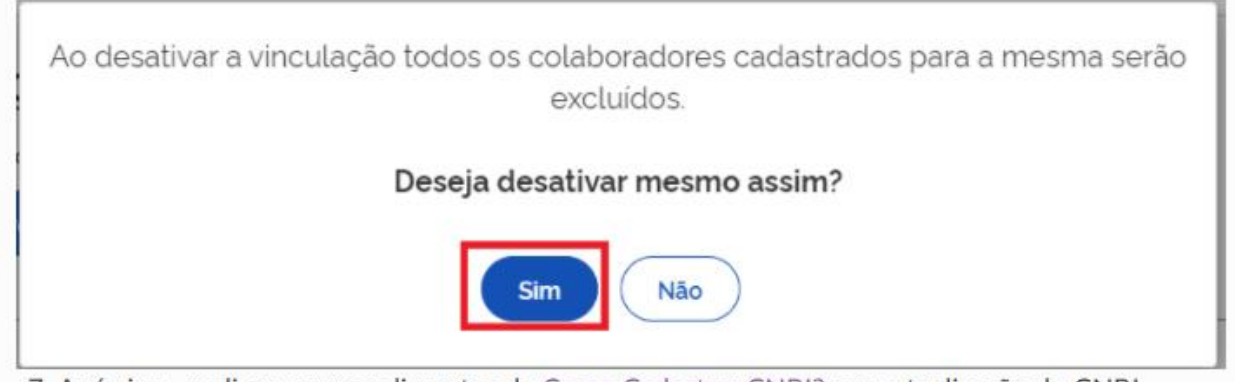

7. Após isso, realizar os procedimentos de Como Cadastrar CNPJ? para atualização do CNPJ

## **Retirar Colaborador do CNPJ**

Para realizar a retirada de colaboradores, favor seguir os passos:

- 1. Cidadão aciona o Certificado Digital de Pessoa Jurídica ao computador (Tipo A1 máquina ou Tipo A3 - Token).
- 2. Selecione opção Certificado Digital ou Certificado Digital em nuvem na tela inicial do https://acesso.gov.br.

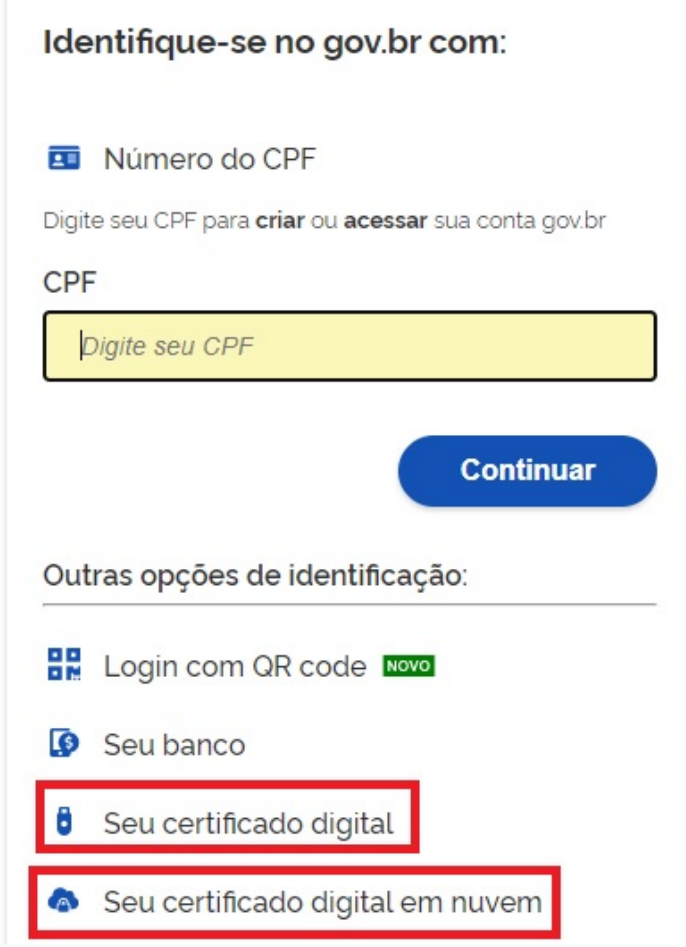

- 3. Siga os procedimentos específicos do tipo de Certificado Digital selecionado para digitar senha e continuar o processo.
- 4. Selecione menu Vincular Empresas via e-CNPJ, link Gerenciar Vínculos com Empresas.

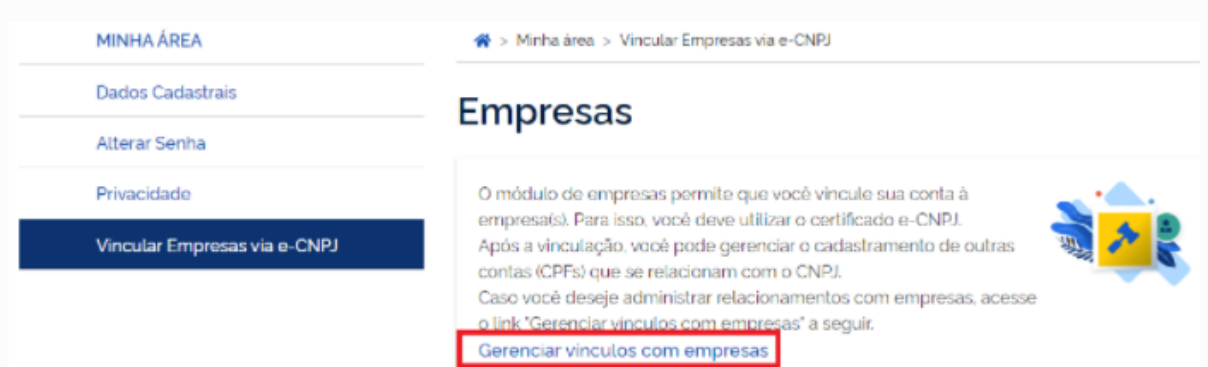

5. Clica no nome da empresa deseja retirar os colaboradores.

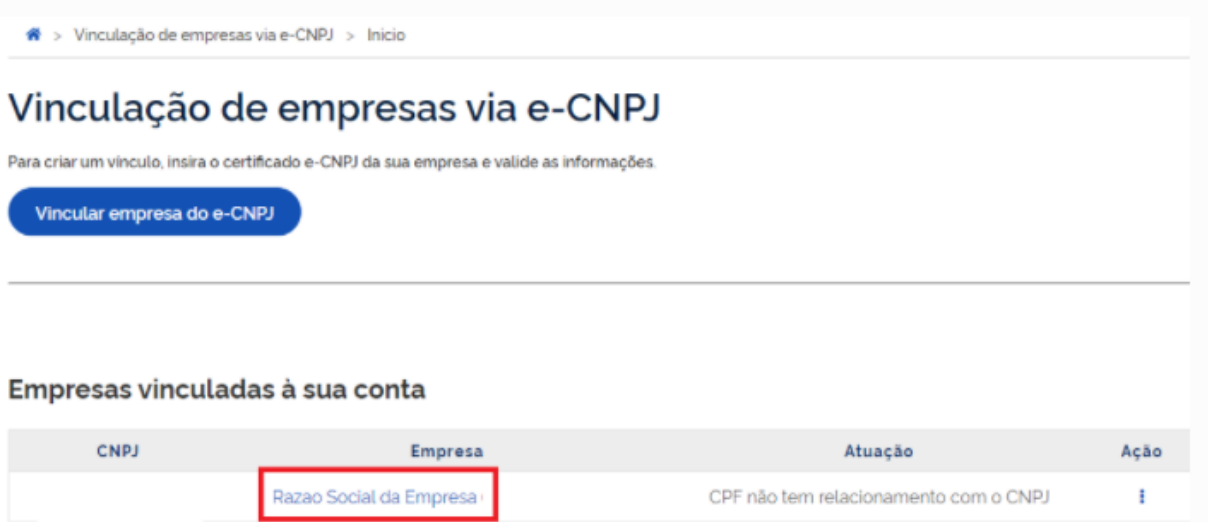

6. Cidadão aciona o Certificado Digital de Pessoa Jurídica ao computador (Tipo A1 - máquina - ou Tipo A3 - Token) do representante do CNPJ. Localiza o CPF do Colaborador deseja remover. Clica no botão com ícone de lixo na cor azul

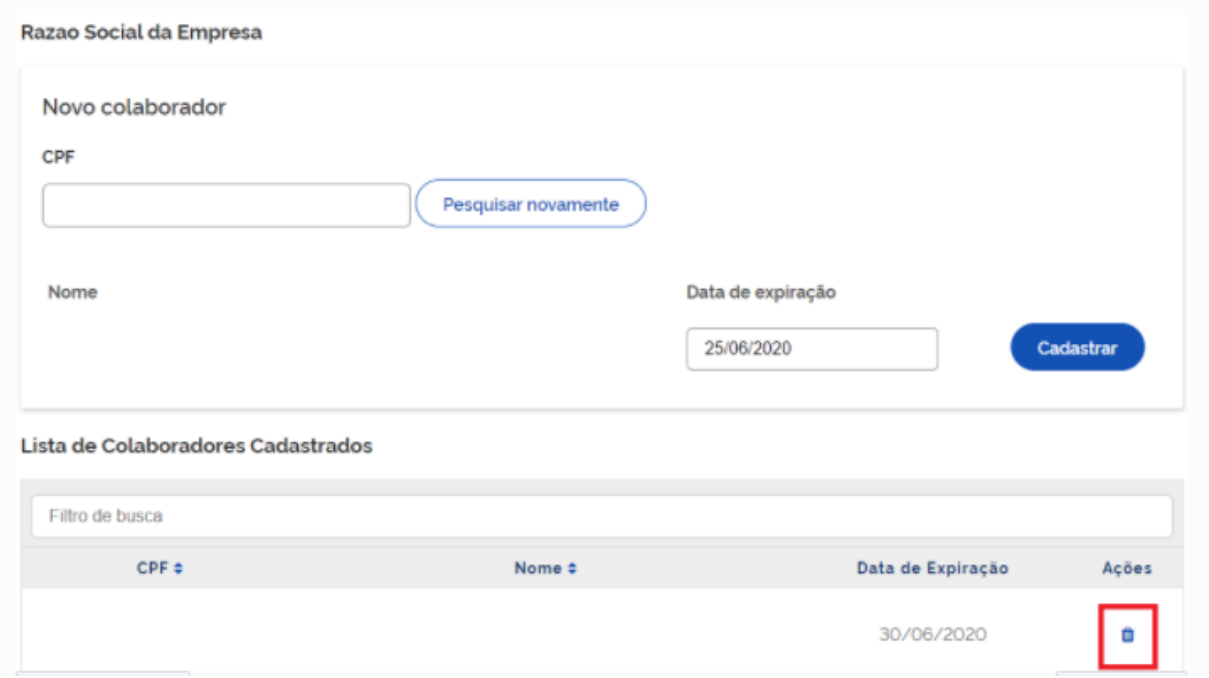

Fonte: <http://faq-login-unico.servicos.gov.br/en/latest/\_perguntasdafaq/comocadastrarCNPJnologinunico.html>